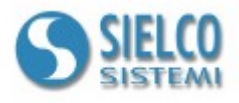

# **Начинаем работу**

*Создание простого проекта с использованием протокола Modbus RTU*

# **Изменения документа**

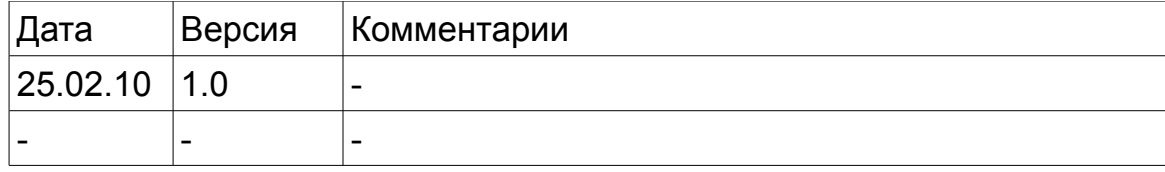

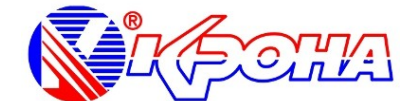

*Исключительный дистрибьютор программных продуктов марки Winlog Pro на территории РФ ООО «Крона»*

[www.winlogscada.ru](http://www.winlogscada.ru/) [tech@kronaltd.spb.ru](mailto:tech@kronaltd.spb.ru)

**+7 (812) 336-24-51 +7 (812) 297-60-18**

Политехническая ул., д.24 Санкт-Петербург Россия 194021

## **1. Описание**

В этом документе показано как создать проект основанный на протоколе Modbus RTU. Этот пример всего лишь первый шаг в направлении к созданию комплексного приложения SCADA системы, но тем не менее он может быть полезен всем кто впервые сталкивается со SCADA WinLog Pro, для того что бы понять как настраивать связь с внешними устройствами.

При создании нового проекта вы должны для каждого внешнего устройства указать протокол, адрес устройства и список переменных для чтения и записи.

В нашем примере мы будем соединяться с двумя устройствами (Test Device#1 e Test Device#2) с адресами 1 и 2. С каждого устройства мы будем считывать 3 численных переменных (Temp, Sp и Out) и одну дискретную (Alarm).

# **2. Создание проекта**

Для создания нового проекта необходимо использовать Project Manager. Project Manager запускается выбором его иконки в меню программ в меню Пуск. Далее необходимо выбрать Проект-Новый и ввести название проекта (например Test).

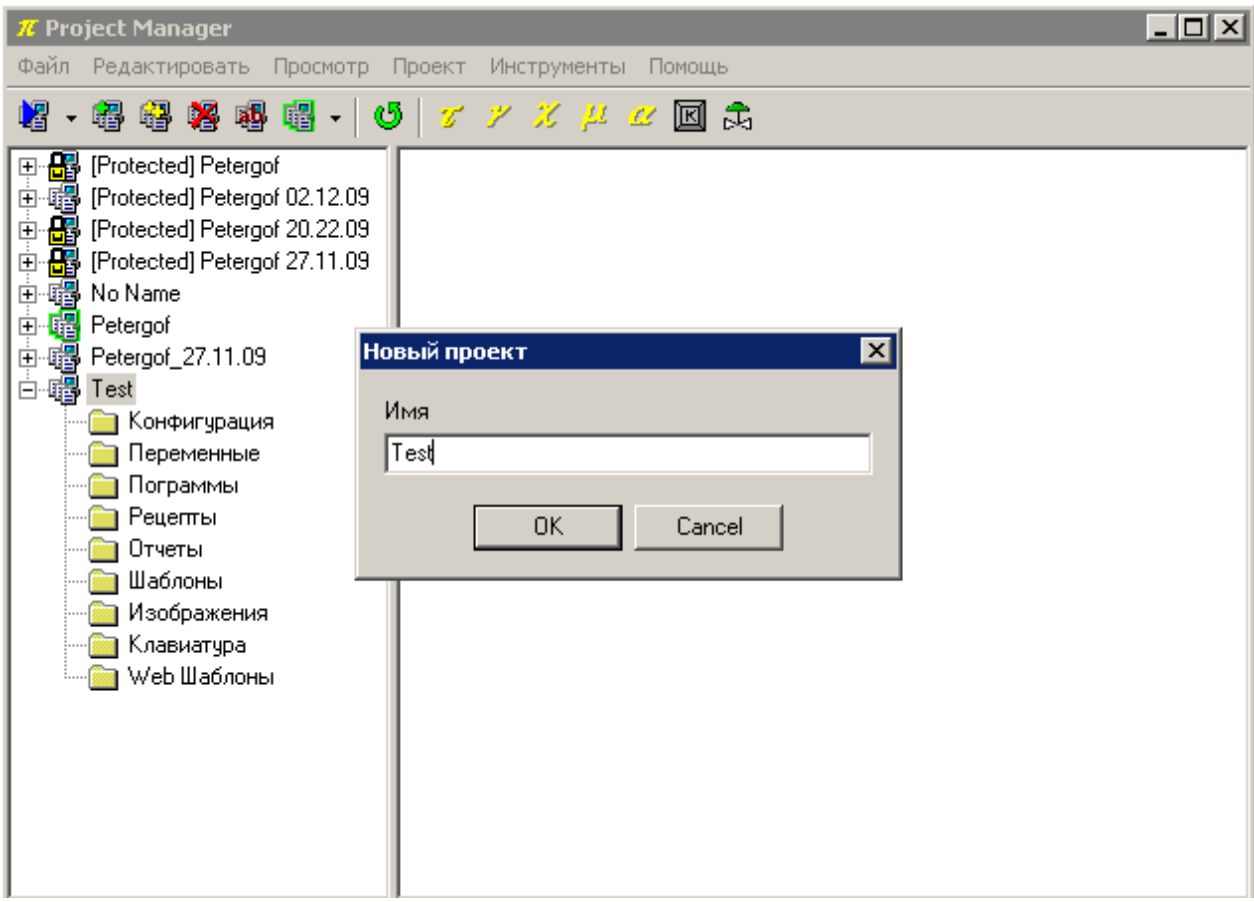

*Иллюстрация 1: Создание нового проекта*

**1**

#### **3. Настройка коммуникационного канала**

В разделе Конфигурация выберите раздел каналы. Выберите каналу №1 протокол Modbus RTU.

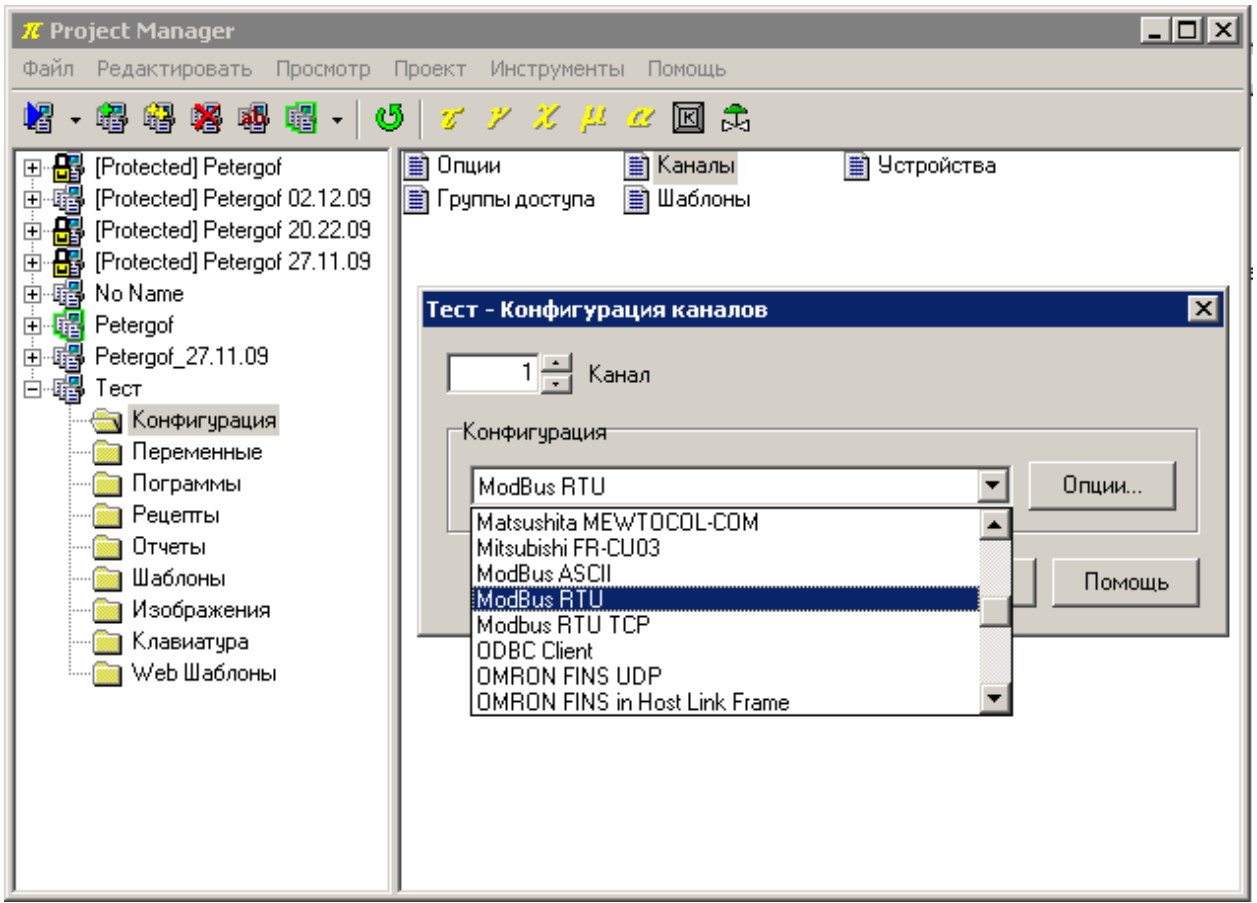

*Иллюстрация 2: Выбор протокола*

Нажмите кнопку Опции... и выберите нужный COM порт (например com1). Необходимо также выбрать скорость порта, паритет, кол-во стоповых бит, бит данных, тайм аут на запись и чтение, паузу между запросами и тип передачи донных (первым идет старший байт или младший. Обычно эти настройки указываются в документации производителя оборудования.

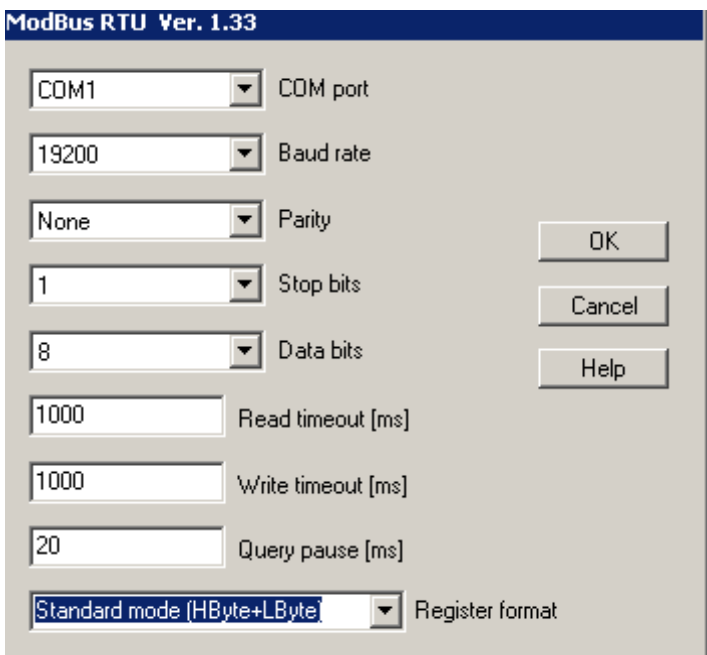

*Иллюстрация 3: Настройка протокола*

# **4. Определение устройств**

В разделе конфигурация выбираем Устройства. Добавляем устройства №1 и 2 с адресами 1 и 2 с привязкой к каналу 1, настроенному ранее.

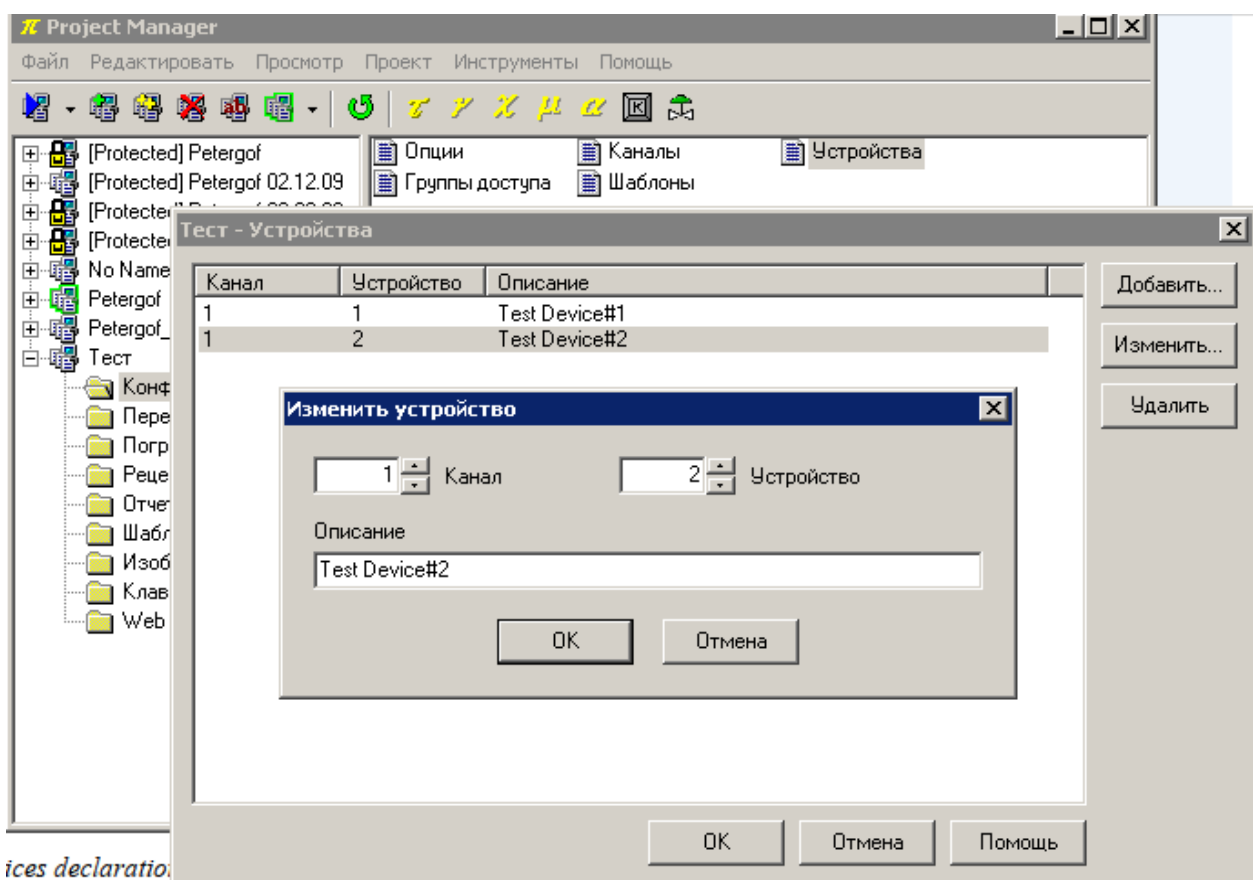

*Иллюстрация 4: Определение устройств*

#### 5. Создание БД переменных

Теперь мы можем добавлять переменные устройств в БД. В данном примере мы используем только числовые и дискретные переменные.

Числовыми переменными мы называем переменные имеющие аналоговые значения (например измеренные переменные, значения уставок и т.д.). Они занимают байт, слово или двойное слово, и являются либо целочисленными переменными, либо переменными с плавающей точкой.

Дискретными переменными мы называем такие переменные, которые описывают статус (например состояние тревоги и т. д.). Они занимают один бит.

Часто несколько дискретных переменных могут быть собраны в одну числовую переменную (в данном примере это не используется).

Что бы редактировать БД переменных необходимо запустить Gate Builder. Из Project Manager выберите Переменные и сделайте дабл-клик на Численные.

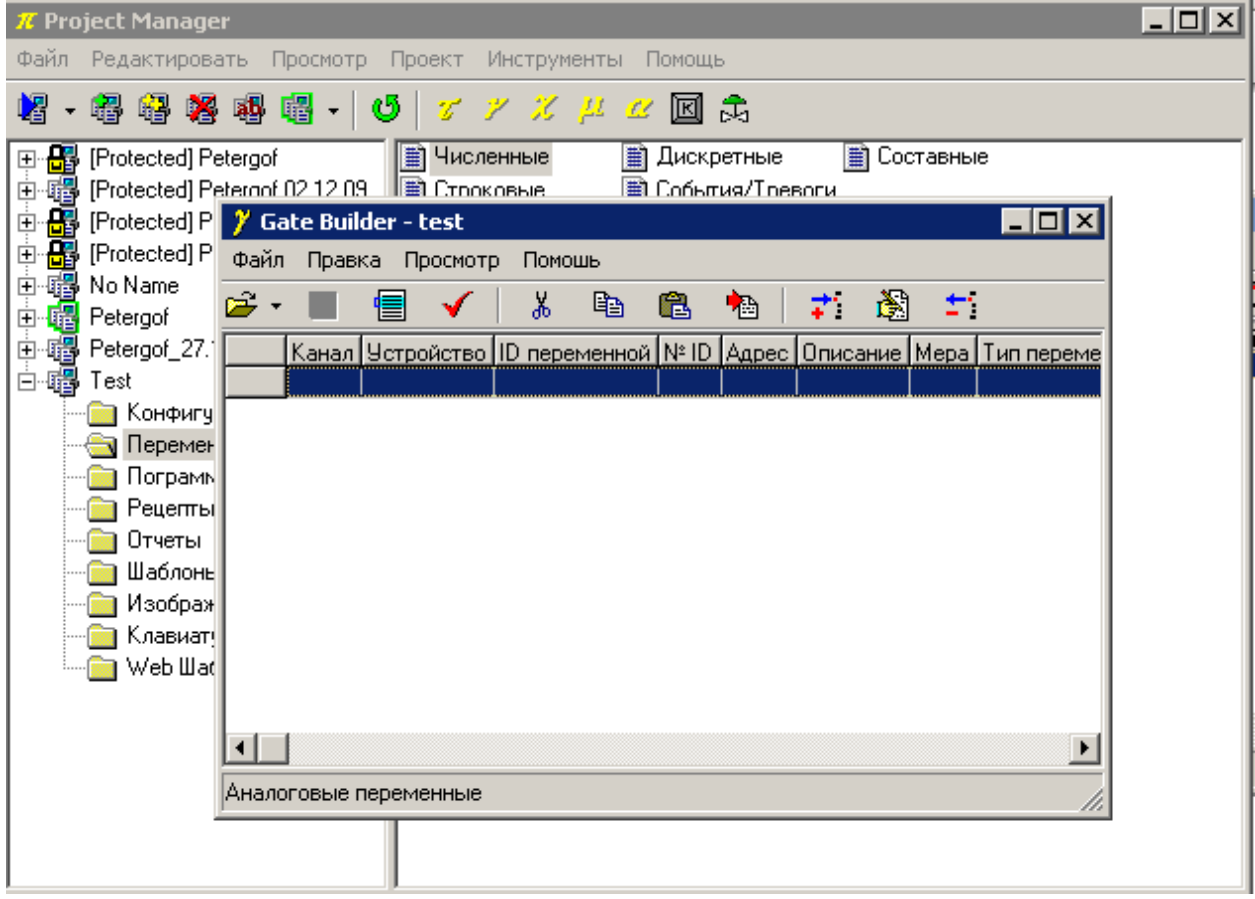

Иллюстрация 5: Заполнение базы данных переменных

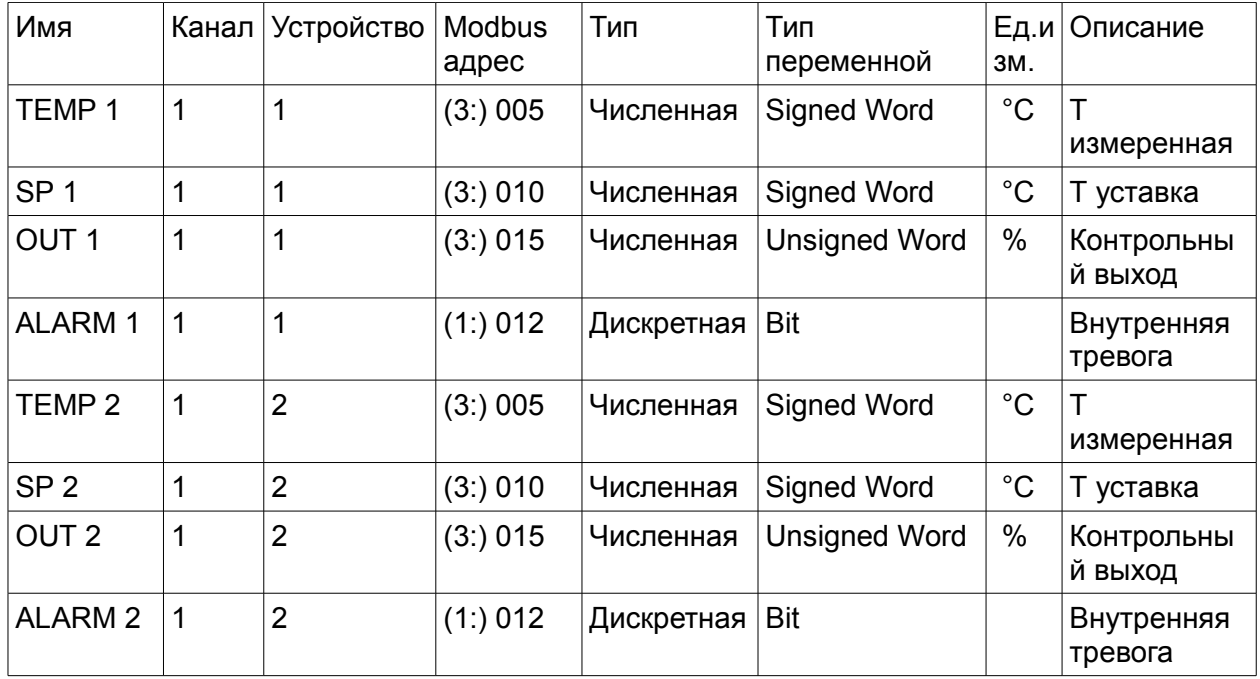

Вот таблица переменных, которые мы будем заполнять:

# 5.1. Конфигурация численных переменных

Заносим в БД данные о численных переменных не забыв указать номер устройства и номер N ID.

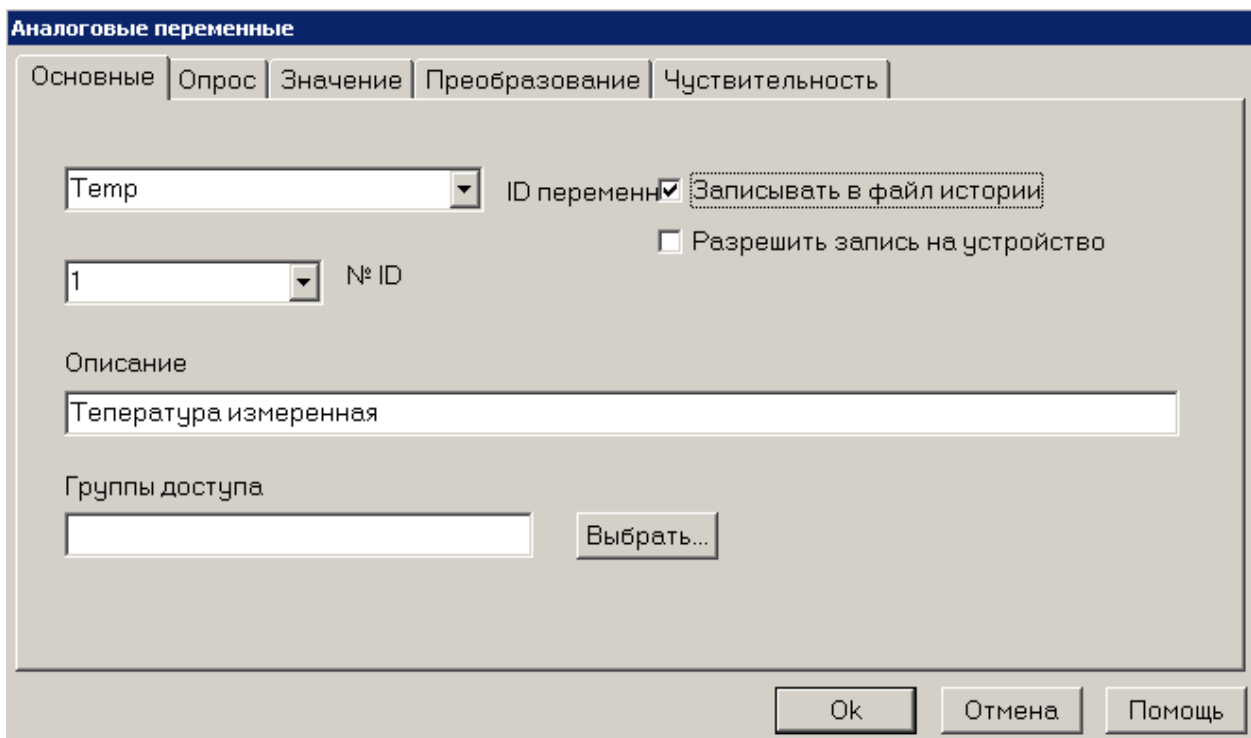

Иллюстрация 6: Тетр1 Основные параметры

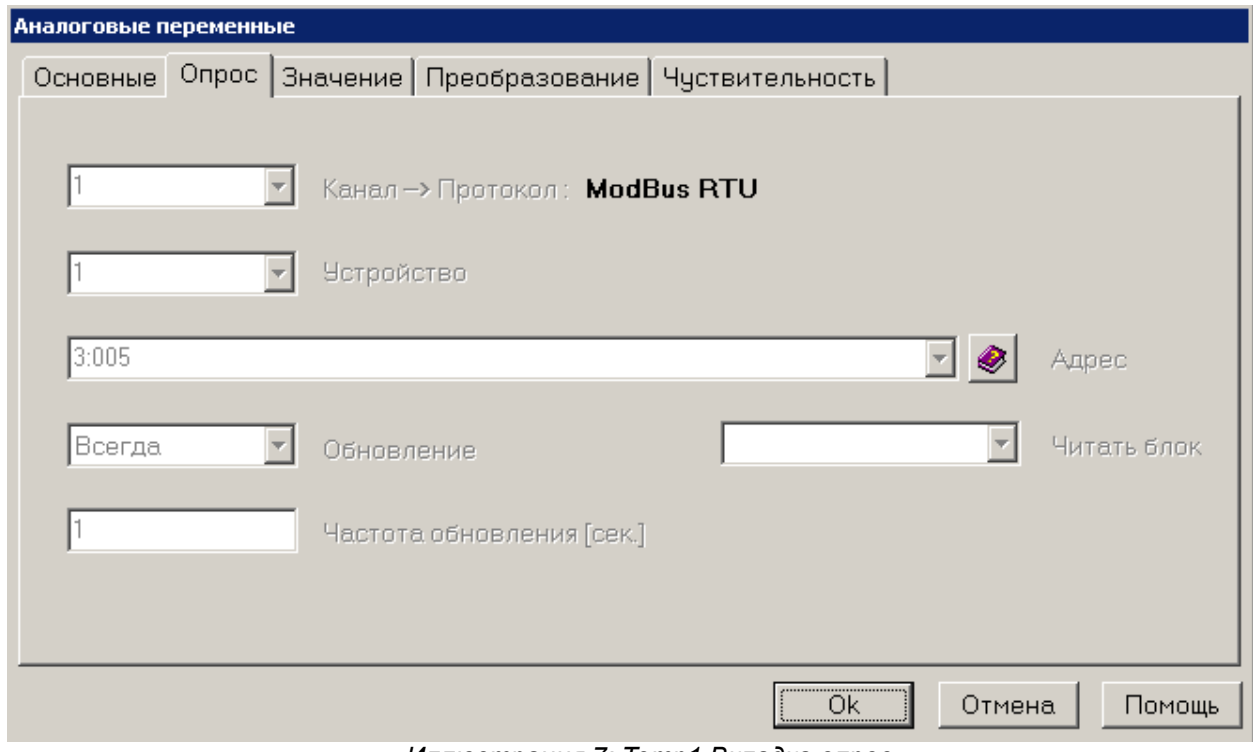

Иллюстрация 7: Тетр1 Вкладка опрос

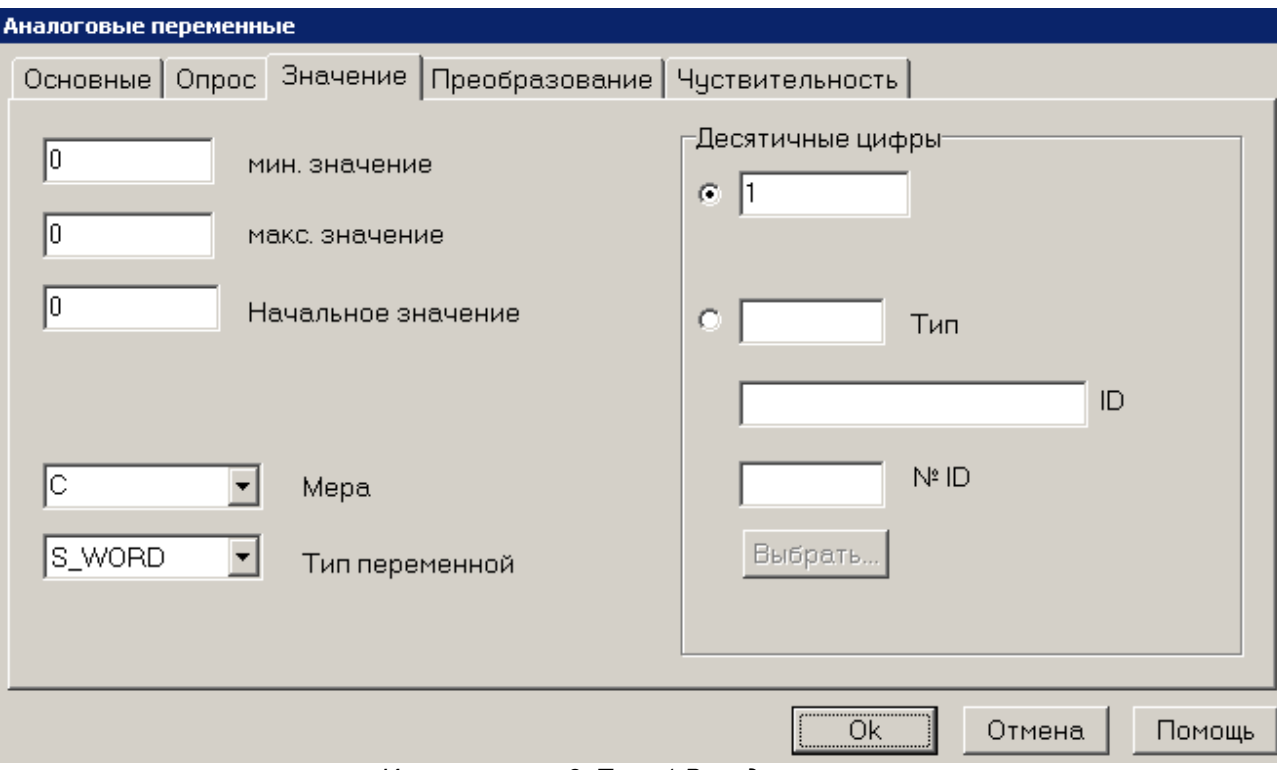

*Иллюстрация 8: Temp1 Вкладка значение*

# Добавим переменную SP1

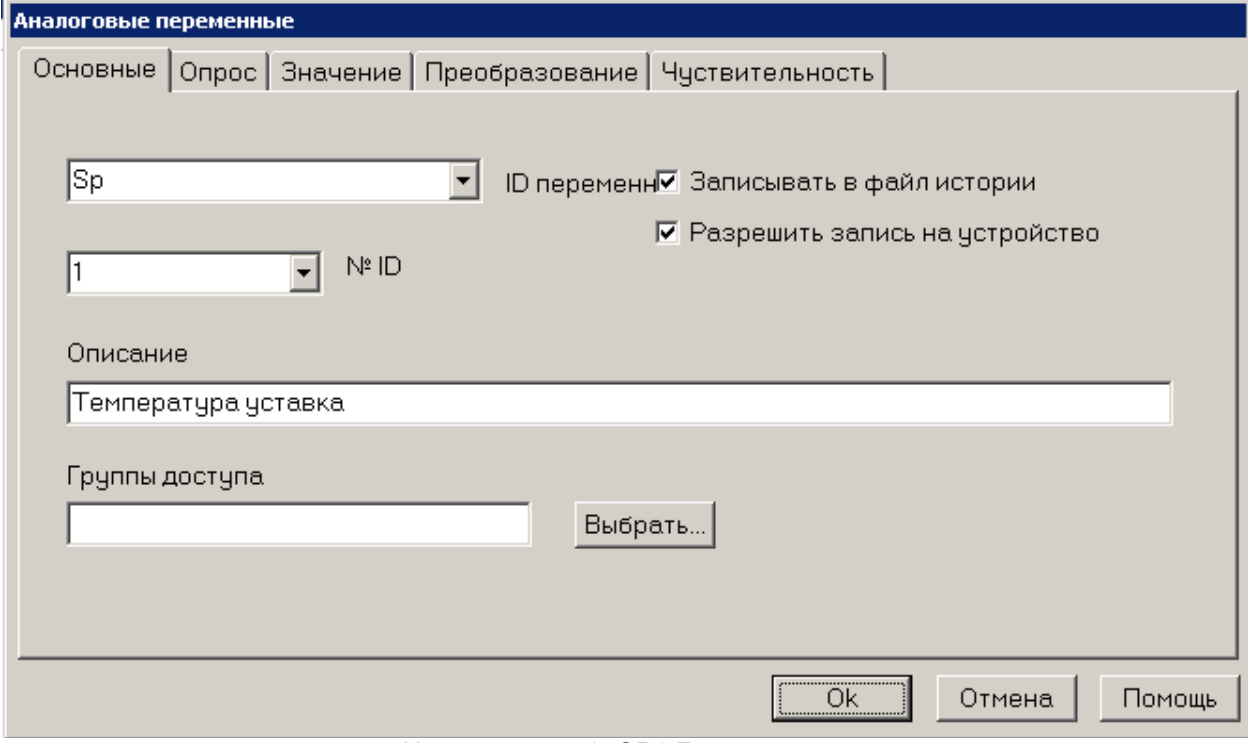

*Иллюстрация 9: SP1 Группа основные*

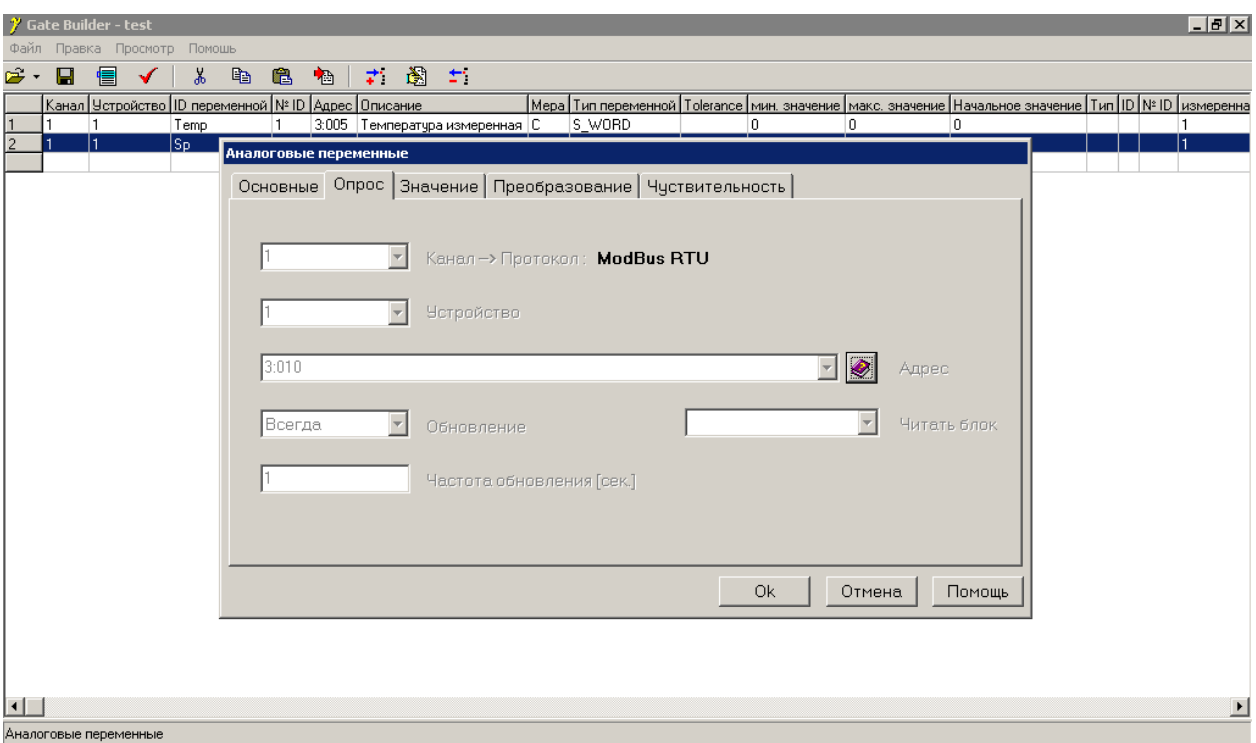

*Иллюстрация 10: SP1 Вкладка опрос*

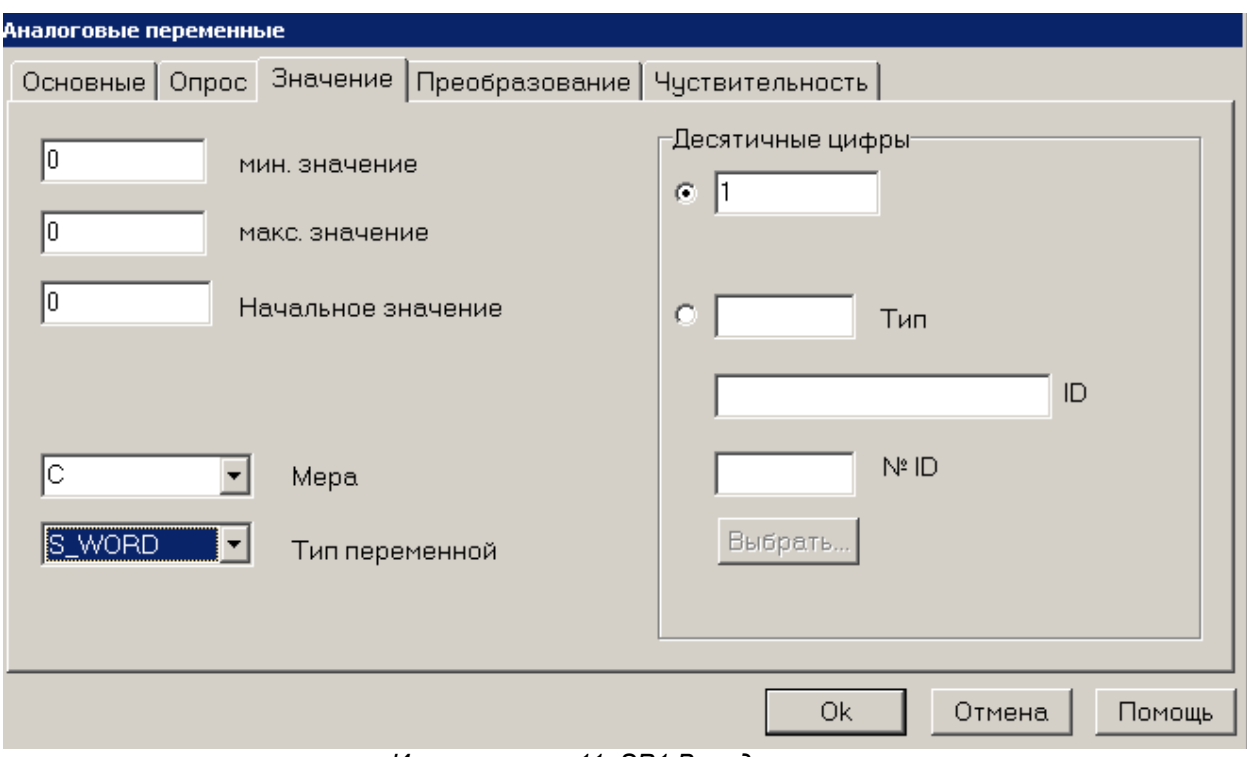

*Иллюстрация 11: SP1 Вкладка значение*

#### Добавим переменную OUT

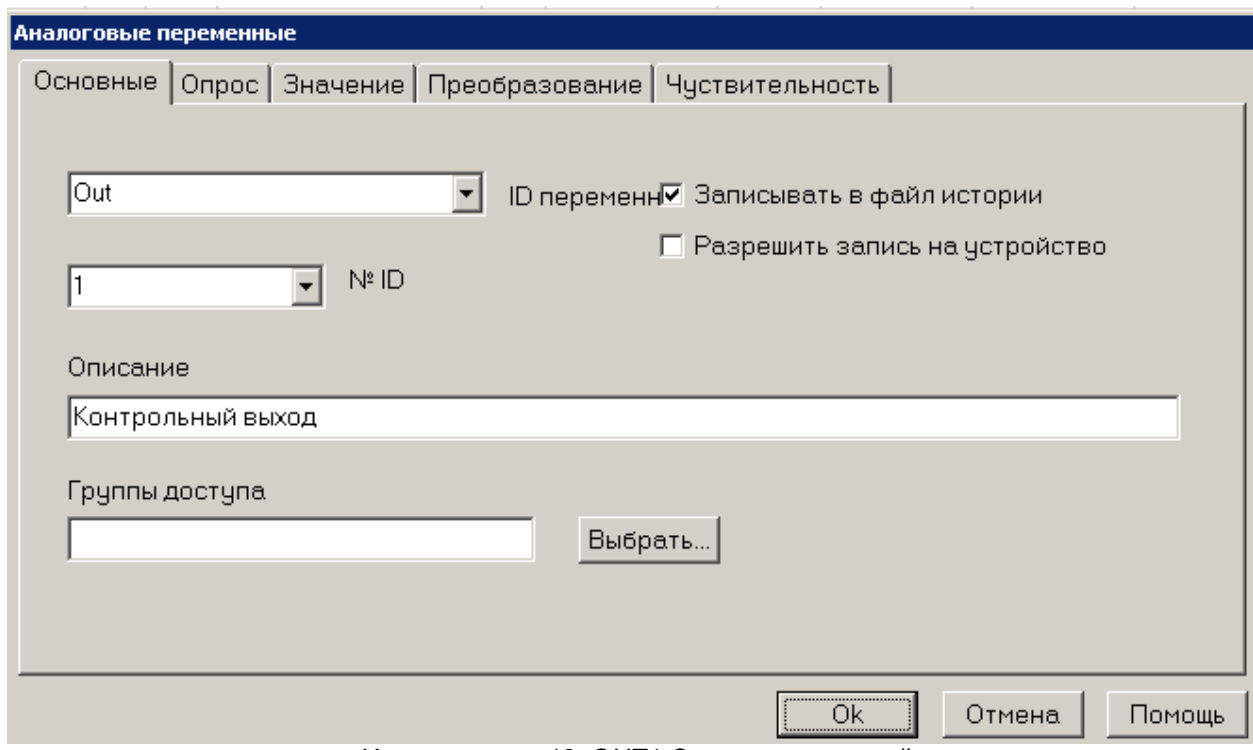

Иллюстрация 12: OUT1 Основные настройки

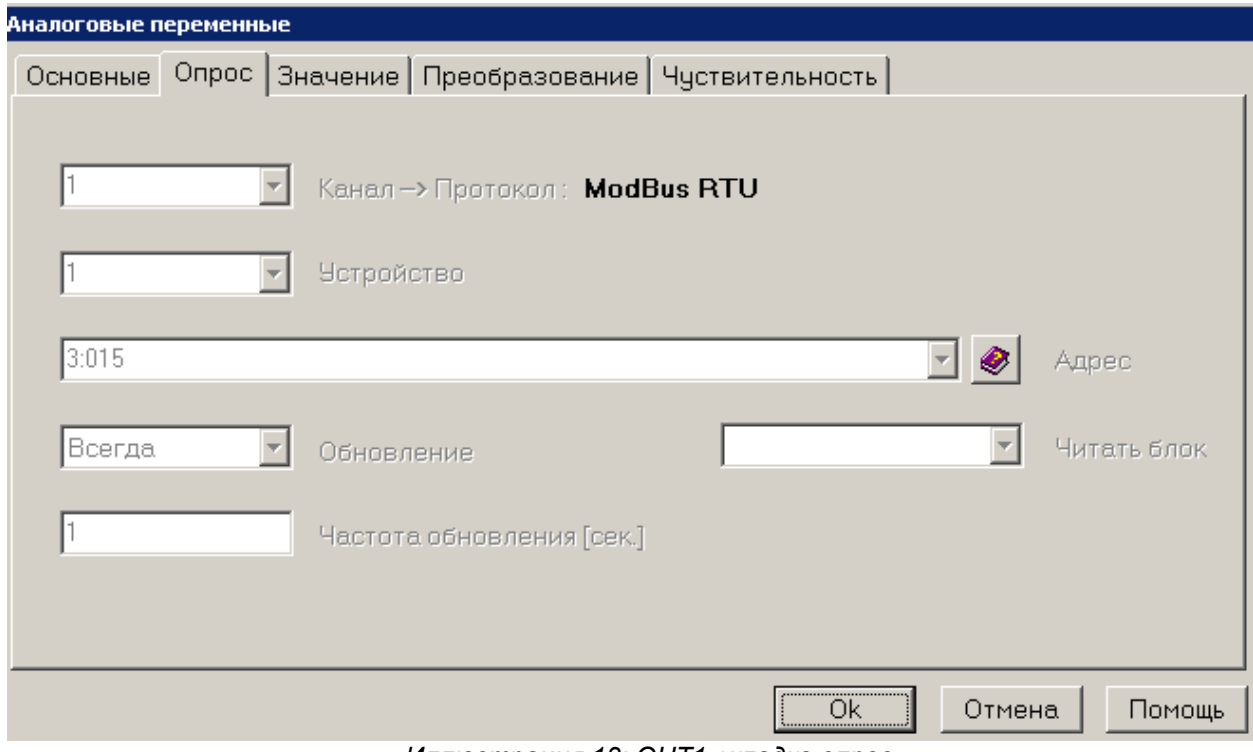

Иллюстрация 13: OUT1 вкладка опрос

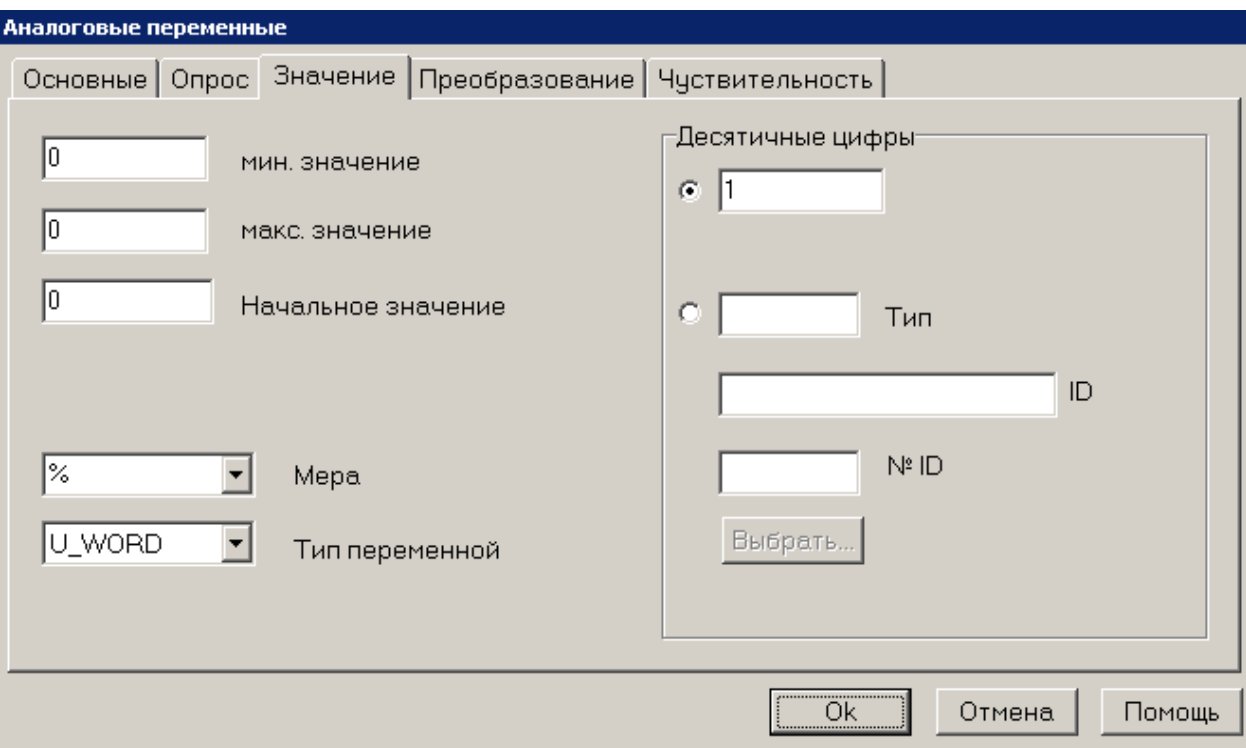

Иллюстрация 14: OUT1 Вкладка значение

Аналогично заполняется база для устройства №2. Во что мы должны получить в итоге:

|                |   | $\gamma$ Gate Builder - test |                                                              |     |       |                           |                              |                           |                                                                  |   | $\Box$ d $\times$ |
|----------------|---|------------------------------|--------------------------------------------------------------|-----|-------|---------------------------|------------------------------|---------------------------|------------------------------------------------------------------|---|-------------------|
| Файл           |   | Правка Просмотр              | Помошь                                                       |     |       |                           |                              |                           |                                                                  |   |                   |
| $\mathbb{Z}$   | н | 冒<br>✔                       | 亀<br>ж                                                       | CB. | 極     | ず園ご                       |                              |                           |                                                                  |   |                   |
|                |   |                              | Канал   Чстройство   ID переменной   № ID   Адрес   Описание |     |       |                           |                              |                           | Мера   Тип переменной   Tolerance   мин. значение   макс. значен |   |                   |
| 11             |   |                              | Temp                                                         | 1   | 3:005 |                           | Температура измеренная $ C $ |                           | S_WORD                                                           | 0 | 0                 |
| $\overline{c}$ |   |                              | Sp.                                                          |     | 3:010 |                           | Температура уставка          | С                         | S WORD                                                           | 0 | 0                 |
| 3              |   | 1                            | Out                                                          | 1   | 3:015 | <u> Контрольный выход</u> |                              | ız.                       | lu word.                                                         | 0 | 0                 |
| $\overline{4}$ |   | 2                            | Temp                                                         | 2   | 3:005 |                           | Температура измеренная       | с                         | S WORD                                                           | 0 | 0                 |
| 5              |   | $\overline{c}$               | Sp.                                                          | 2   | 3:010 |                           | Температура уставка          | С                         | S_WORD                                                           | 0 | 0                 |
| 6              |   | 2                            | 0ut                                                          | 2   | 3:015 | Контрольный выход         |                              | $\boldsymbol{\mathsf{z}}$ | U_WORD                                                           | 0 | 0                 |
|                |   |                              |                                                              |     |       |                           |                              |                           |                                                                  |   |                   |
|                |   |                              |                                                              |     |       |                           |                              |                           |                                                                  |   |                   |
|                |   |                              |                                                              |     |       |                           |                              |                           |                                                                  |   |                   |
|                |   |                              |                                                              |     |       |                           |                              |                           |                                                                  |   |                   |
|                |   |                              |                                                              |     |       |                           |                              |                           |                                                                  |   |                   |
|                |   |                              |                                                              |     |       |                           |                              |                           |                                                                  |   |                   |
|                |   |                              |                                                              |     |       |                           |                              |                           |                                                                  |   |                   |
|                |   |                              |                                                              |     |       |                           |                              |                           |                                                                  |   |                   |
|                |   |                              |                                                              |     |       |                           |                              |                           |                                                                  |   |                   |
|                |   |                              |                                                              |     |       |                           |                              |                           |                                                                  |   |                   |
|                |   |                              |                                                              |     |       |                           |                              |                           |                                                                  |   |                   |
|                |   |                              |                                                              |     |       |                           |                              |                           |                                                                  |   |                   |
|                |   |                              |                                                              |     |       |                           |                              |                           |                                                                  |   |                   |
|                |   |                              |                                                              |     |       |                           |                              |                           |                                                                  |   | $\overline{ }$    |
|                |   | Аналоговые переменные        |                                                              |     |       |                           |                              |                           |                                                                  |   | h,                |

Иллюстрация 15: Окончательная таблица

### 5.2. Конфигурация дискретных переменных

Заносим в БД данные о дискретных переменных не забыв указать номер устройства и номер N ID.

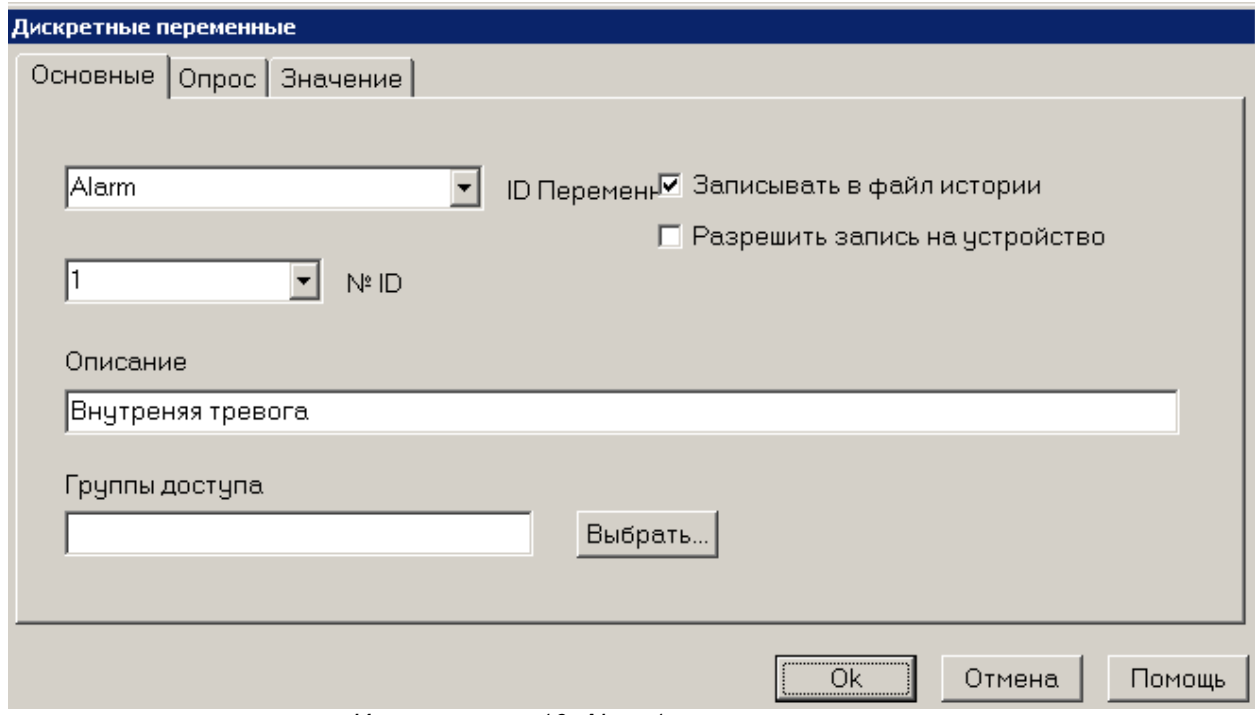

Иллюстрация 16: Alarm1 основные параметры

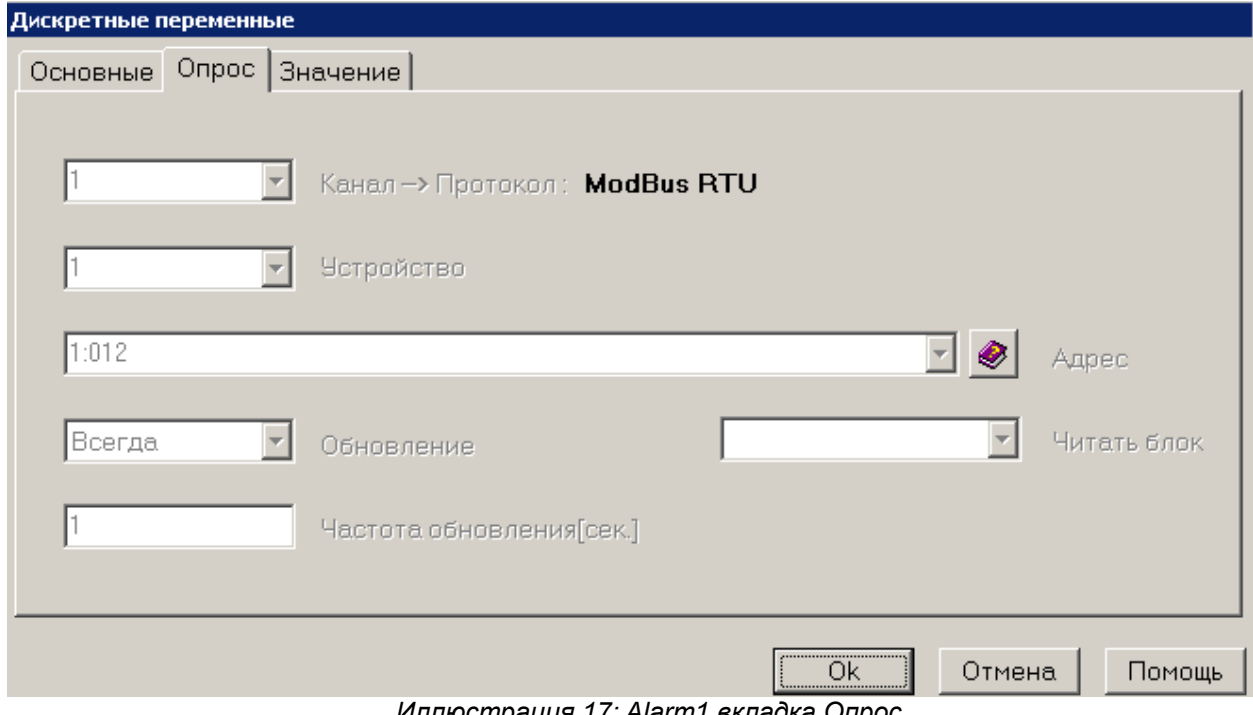

Аналогично добавляем переменную 2-го устройства. В итоге мы должны получить следующую таблицу:

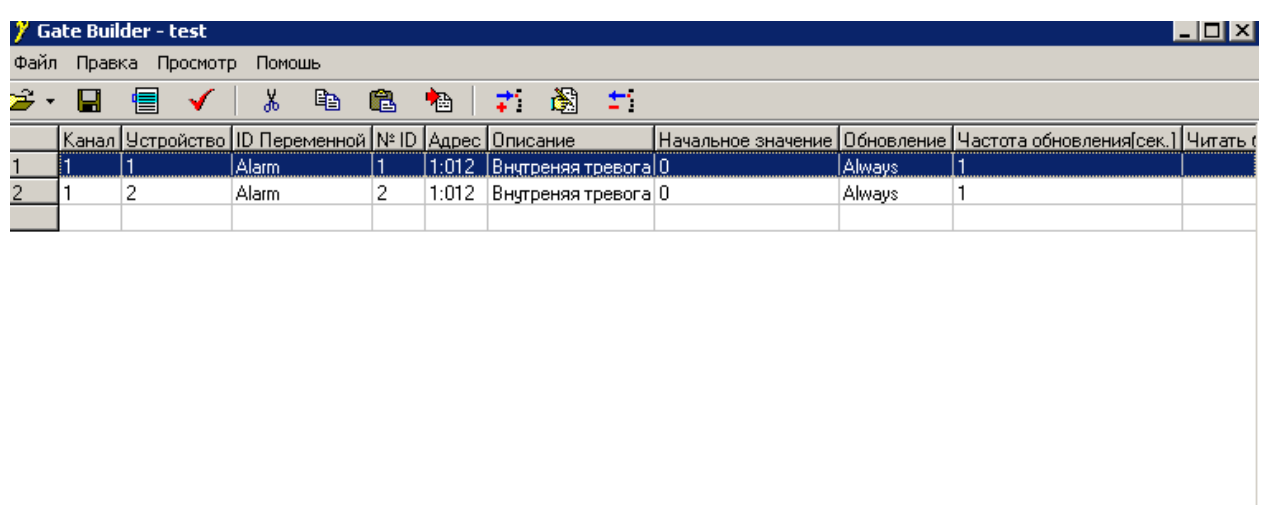

 $\blacksquare$ 

*Иллюстрация 18: Окончательная таблица дискретных переменных*

国

#### 5.3. Конфигурирование переменных тревог (событий)

Итак мы заполнили базы дискретных и численных переменных, теперь мы создадим для каждого устройства переменную тревоги.

Эти переменные не читаются с устройства, а генерируются скадой и их статус в режиме рантайм мы можем увидеть в разделах «статус событий и тревог» и «история событий и тревог».

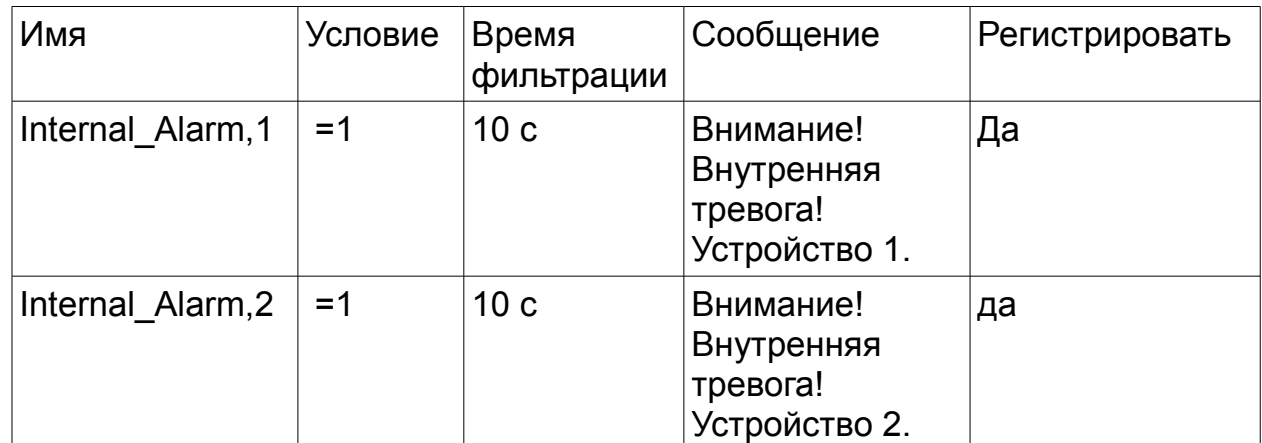

Давайте создадим тревоги со следующими параметрами:

**Event gates** 

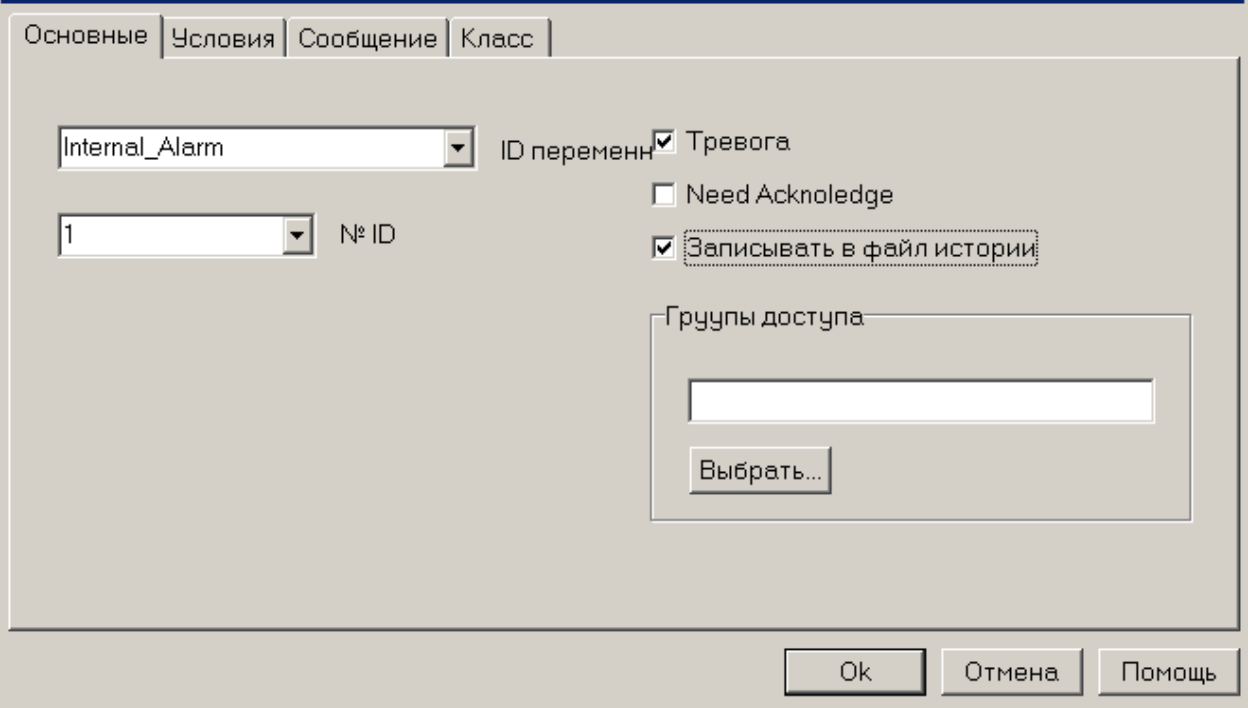

Иллюстрация 19: Тревога Основные параметры

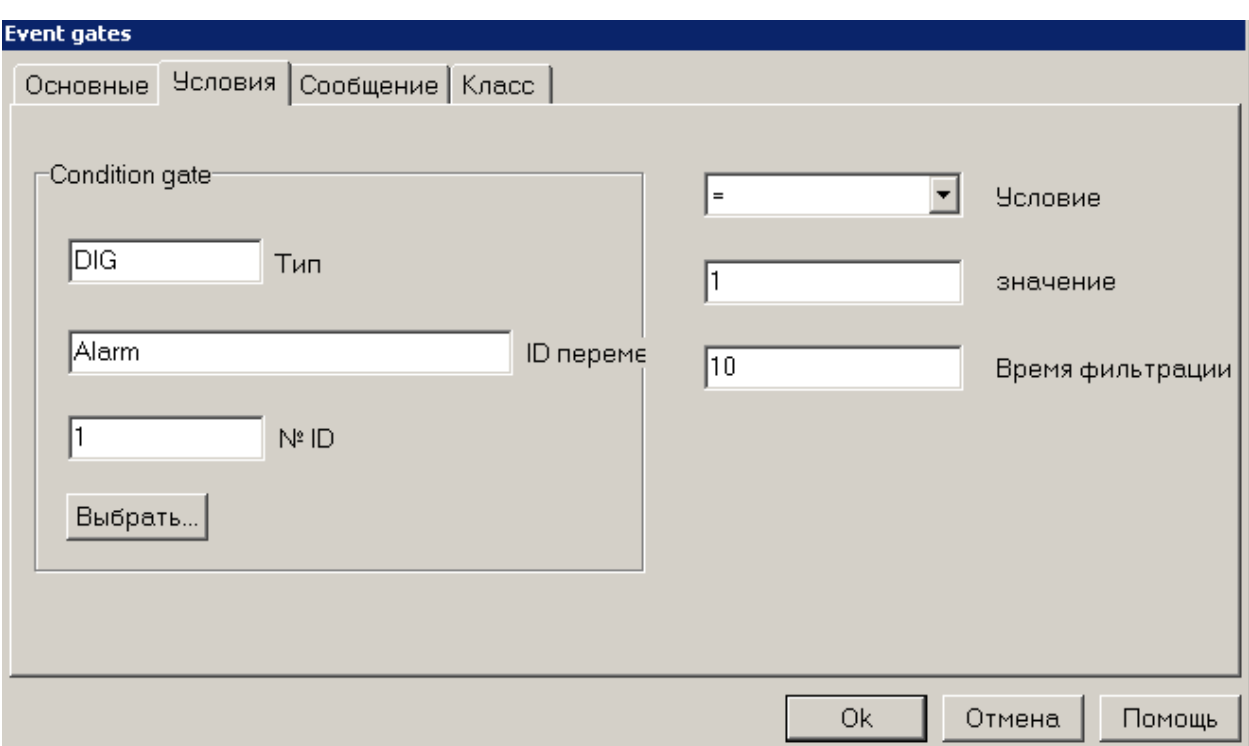

*Иллюстрация 20: Тревога вкладка Условия*

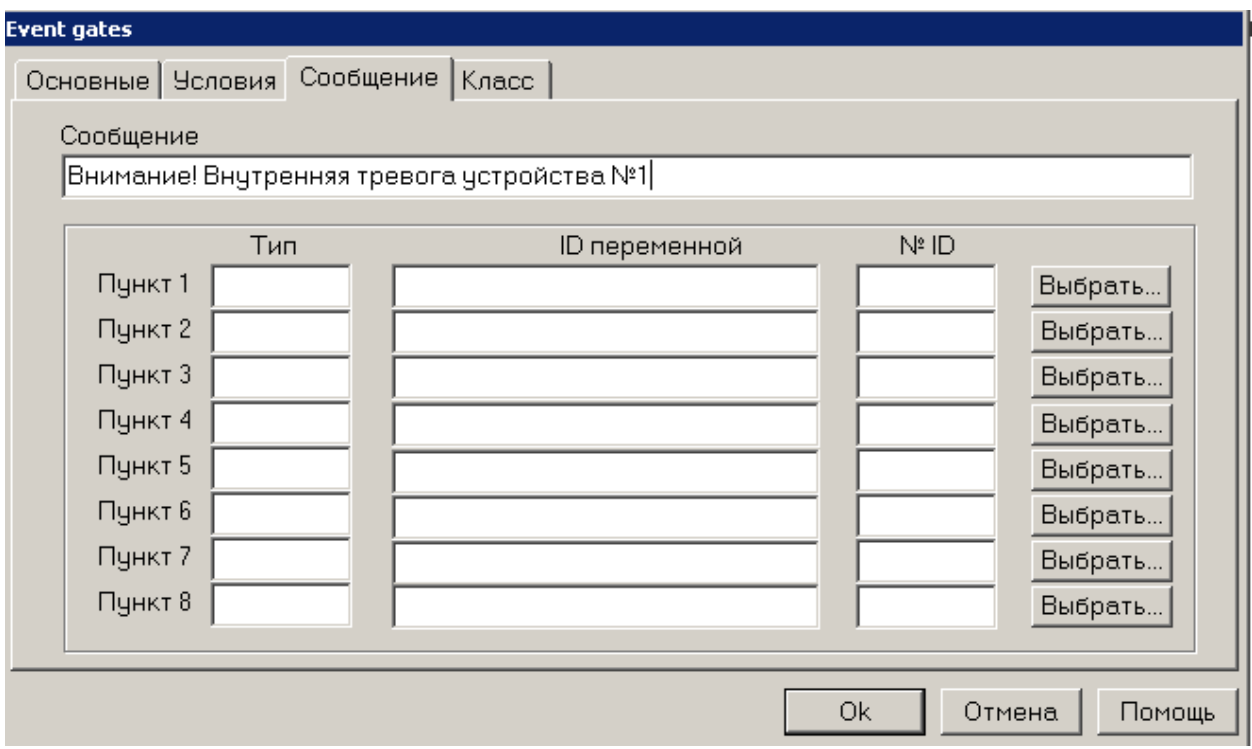

*Иллюстрация 21: Тревога - вкладка сообщение*

После заполнения базы для всех устройств мы должны получить следующую таблицу:

|      |                | Gate Builder - test                                                        |          |        |   |   |   |  |                                                       |  |                            |       |
|------|----------------|----------------------------------------------------------------------------|----------|--------|---|---|---|--|-------------------------------------------------------|--|----------------------------|-------|
| Файл | Правка         |                                                                            | Просмотр | Помошь |   |   |   |  |                                                       |  |                            |       |
|      |                |                                                                            |          |        | 咱 | Ŀ | 柚 |  |                                                       |  |                            |       |
|      |                | ID переменной N <sup>2</sup> ID Сообщение                                  |          |        |   |   |   |  |                                                       |  | Гип   ID переменной   № ID | ТУсла |
|      | Internal Alarm |                                                                            |          |        |   |   |   |  | Внимание! Внутренняя тревога устройства №1 DIG  Alarm |  |                            |       |
|      |                | Internal Alam   2   Внимание! Внутренняя тревога устройства N-2 DIG   Alam |          |        |   |   |   |  |                                                       |  |                            |       |
|      |                |                                                                            |          |        |   |   |   |  |                                                       |  |                            |       |
|      |                |                                                                            |          |        |   |   |   |  |                                                       |  |                            |       |
|      |                |                                                                            |          |        |   |   |   |  |                                                       |  |                            |       |
|      |                |                                                                            |          |        |   |   |   |  |                                                       |  |                            |       |
|      |                | Переменные событий                                                         |          |        |   |   |   |  |                                                       |  |                            |       |

*Иллюстрация 22: Тревоги Общая таблица*

# **6. Создание шаблонов (мнемосхем)**

После того как мы заполнили базу переменных, настроили каналы связи с устройствами, можно приступить к созданию мнемосхем.

Выберите шаблоны в Project Manager и создайте новый шаблон, выбрав по правой кнопки мыши Новый->Файл. Переименуйте новый файл используя имя Main.

Двойным щелчком мыши на шаблоне запустите Template Builder.

#### **6.1.** *Определение переменных шаблона*

Прежде всего мы должны определить переменные, которые будут использоваться на мнемосхема. В нашем примере мы будем использовать их все. Нажимаем кнопку «...»

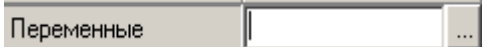

Появится новое окно, там мы нажимаем Add Gate, выбираем сначала численные переменные и нажимаем ок. Повторяем эту операцию с дискретными и тревожными переменными.

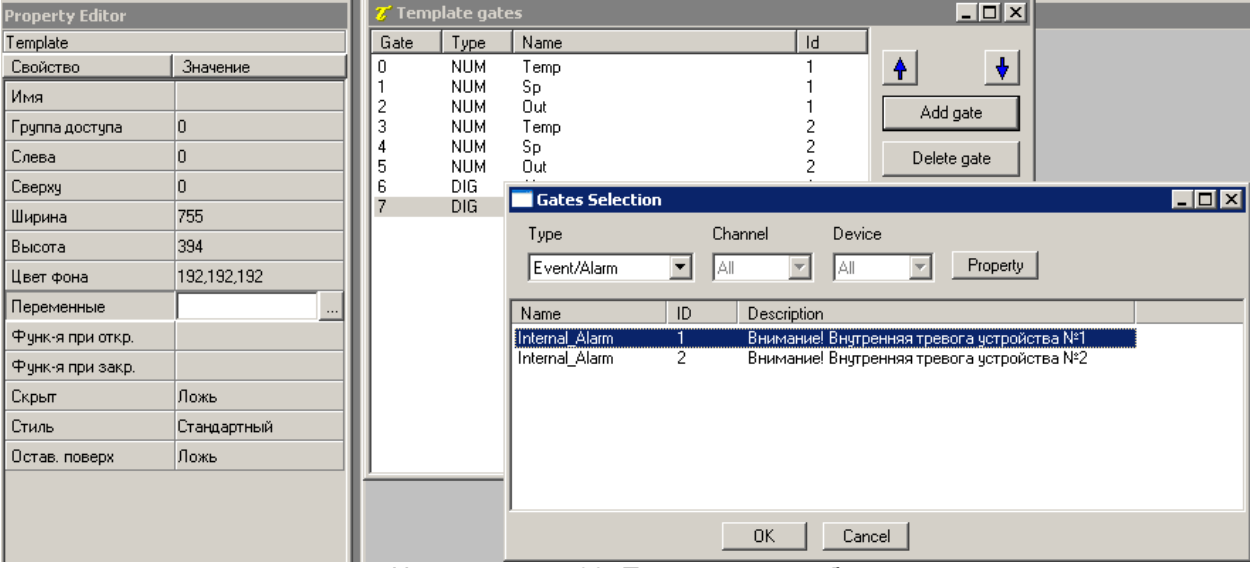

*Иллюстрация 23: Переменные шаблона*

#### **6.2.** *Вставка объекта Label*

Прежде всего создадим Фрэйм (Frame) и уже на него будем класть все остальные элементы.

Выберите на верхней панели инструментов  $\Box$  и кликните на свободном месте мнемосхемы. Должен получиться пустой прямоугольник.

Следующим шагом добавим на фрэйм Метку (Label), которая будет содержать статичный текст. Выберите на верхней панели инструментов  $\mathbf{A}$ , затем кликните на добавленный ранее Фрэйм. Чтобы изменить текст используйте Property Editor, свойство Метка. Введите текст «Температура». Теперь мы хотим чтобы здесь же отображалась измеренная температура.

Для этого мы свяжем Метку с переменной. Для этого выберите свойство Переменная и нажмите - и выберите NUM, Temp, 1 из списка переменных. Добавьте еще одну Метку добавив в нее текст %5.0lf °C как показано на иллюстрации [24.](#page-21-0) Все объекты, которые вы добавляете на мнемосхему можно настраивать с помощью Property Editor.

| T Редактор шаблонов - Test |                                      |                        |                                        |  |           |  |                       |  |
|----------------------------|--------------------------------------|------------------------|----------------------------------------|--|-----------|--|-----------------------|--|
| Файл Редактировать         |                                      |                        |                                        |  |           |  |                       |  |
| <b>C</b> H<br>۱۹           | Standard   Advanced   Gadgets        |                        |                                        |  |           |  |                       |  |
| äб.<br>电追<br>$\mathcal{V}$ | $\frac{1}{2}$ abi<br>$\Box$ A $\Box$ |                        | <b>BL HB &amp; F + B &amp; O E U U</b> |  |           |  |                       |  |
|                            |                                      |                        |                                        |  |           |  |                       |  |
| <b>Property Editor</b>     |                                      | $\overline{\pmb{z}}^*$ |                                        |  |           |  | $\blacksquare\square$ |  |
| Template                   |                                      |                        |                                        |  |           |  |                       |  |
| Свойство                   | Значение                             |                        |                                        |  |           |  |                       |  |
| Имя                        |                                      |                        | Температура                            |  | 25.0lf °C |  |                       |  |
| Группа доступа             | 0                                    |                        |                                        |  |           |  |                       |  |
| Слева                      | Ō.                                   |                        |                                        |  |           |  |                       |  |
| Сверху                     | 0                                    |                        |                                        |  |           |  |                       |  |
| Ширина                     | 369                                  |                        |                                        |  |           |  |                       |  |
| Высота                     | 394                                  |                        |                                        |  |           |  |                       |  |
| Цвет фона                  | 192,192,192                          |                        |                                        |  |           |  |                       |  |
| Переменные                 | NUM,Temp,1,NUM,Sp,1                  |                        |                                        |  |           |  |                       |  |
| Функ-я при откр.           |                                      |                        |                                        |  |           |  |                       |  |
| Функ-я при закр.           |                                      |                        |                                        |  |           |  |                       |  |
| Скрыт                      | Ложь                                 |                        |                                        |  |           |  |                       |  |
| Стиль                      | Стандартный                          |                        |                                        |  |           |  |                       |  |
| Остав, поверх              | Ложь                                 |                        |                                        |  |           |  |                       |  |
|                            |                                      |                        |                                        |  |           |  |                       |  |
|                            |                                      |                        |                                        |  |           |  |                       |  |
|                            |                                      |                        |                                        |  |           |  |                       |  |
|                            |                                      |                        |                                        |  |           |  |                       |  |

<span id="page-21-0"></span>*Иллюстрация 24: Создание Меток*

#### **6.3.** *Вставка объекта Редактор (Edit)*

Добавьте на мнемосхему еще одну Метку и напишите в ней Уставка. Чтобы сделать возможным ввод уставки и передачу ее на контроллер, выберите на верхней панели **...** Привяжите к Редактору переменную NUM,Sp,1, по аналогии с предыдущими элементами.

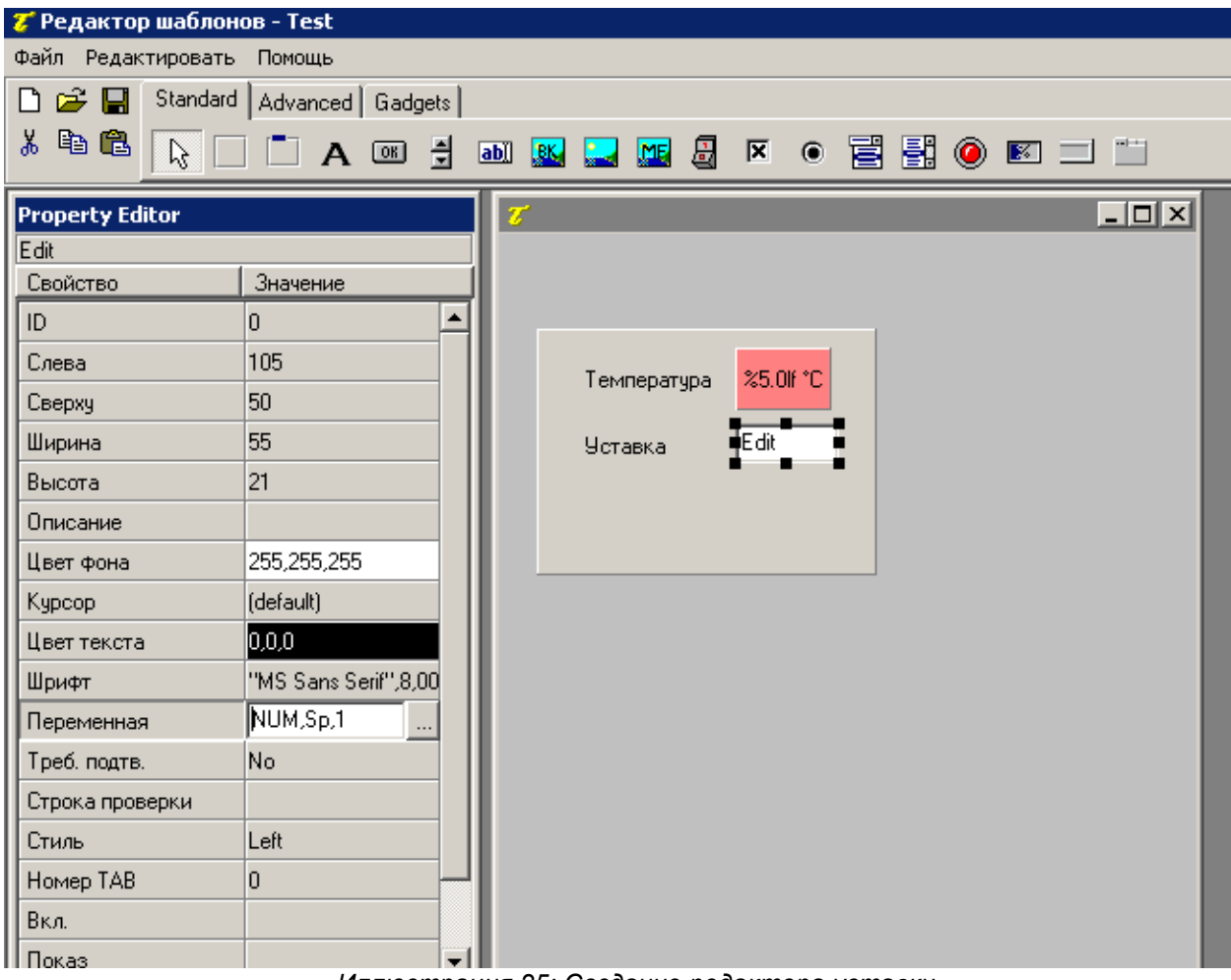

*Иллюстрация 25: Создание редактора уставки*

# **6.4.** *Вставка объекта градуировка (Gauge)*

Добавьте еще одну метку и напишите текст Выход. Вставьте объект Gauge ( $\boxtimes$ ) и свяжите его с переменной NUM, Out, 1 используя Property Editor.

Этот вариант позволяет отображать выходную мощность устройства в виде графической полоски.

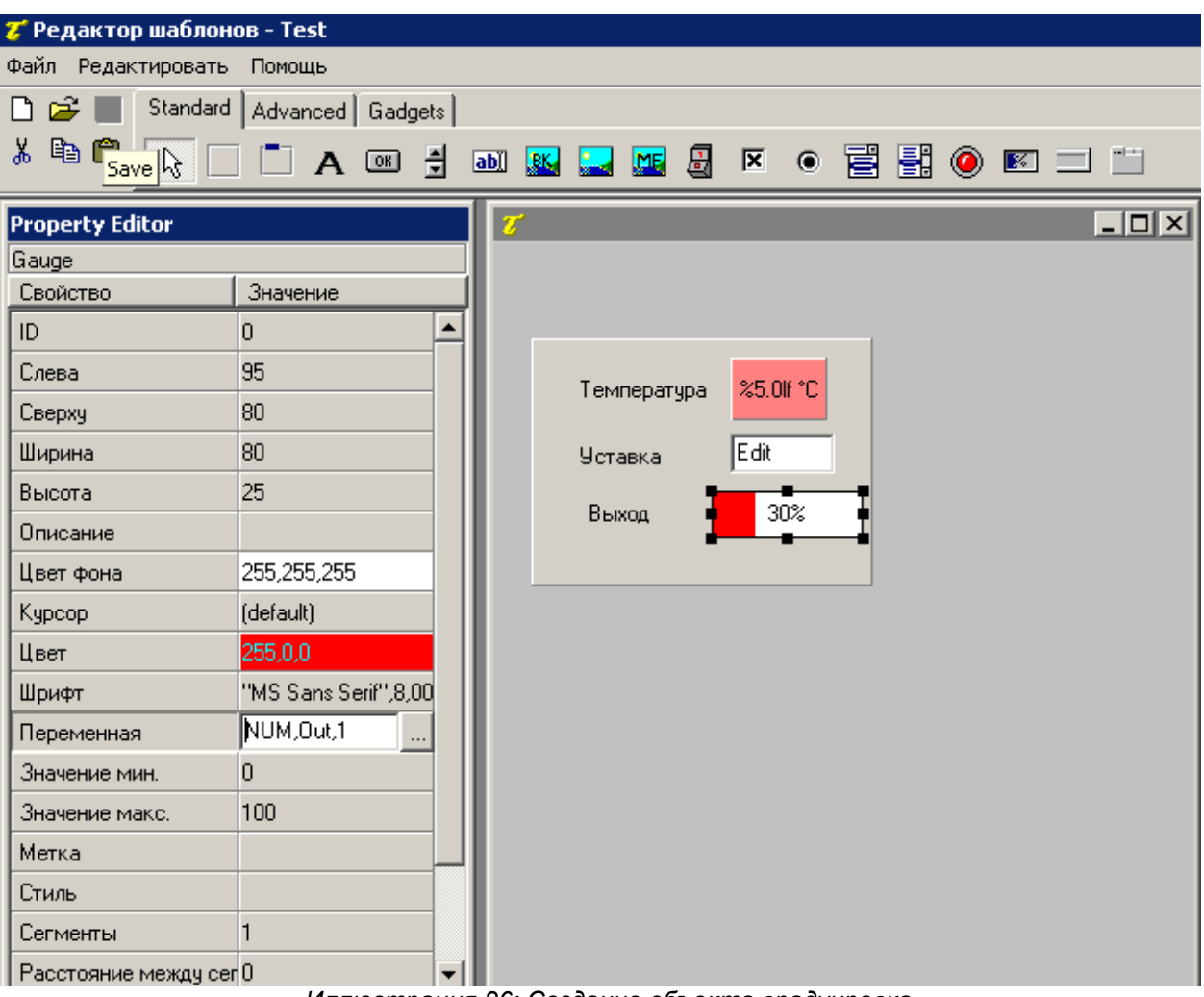

*Иллюстрация 26: Создание объекта градуировка*

#### **6.5.** *Вставка объекта индикатор (Led)*

Добавьте еще одну метку с текстом Ошибка.Добавьте объект индикатор (<sup>3</sup>). Чтобы добавить «анимации» объекту, необходимо указать условия по которому объект будет менять свой цвет. Для этого измените свойство Индик. ON состояние, связав его с переменной Internal\_Alarm,1 (Internal\_Alarm,1==true). В таком случае при возникновении ошибке индикатор станет красным иначе он будет зеленым.

| 7 Редактор шаблонов - Test |                                          |                                              |                   |
|----------------------------|------------------------------------------|----------------------------------------------|-------------------|
| Файл Редактировать Помощь  |                                          |                                              |                   |
| Standard  <br>ہ ہ          | Advanced   Gadgets                       |                                              |                   |
| 人名尼<br>$\beta$             | $A \n  M$ $\frac{1}{2}$                  | <b>b K H H H H A K O E E H O E I L H</b>     |                   |
| <b>Property Editor</b>     |                                          | $\overline{x}$                               | $\Box$ o $\Box$   |
| Led                        |                                          |                                              |                   |
| Свойство                   | Значение                                 |                                              |                   |
| ID.                        | o                                        |                                              |                   |
| Слева                      | 120                                      | %5.0lf °C<br>Температура                     |                   |
| Сверху                     | 115                                      |                                              |                   |
| Ширина                     | 17                                       | Edit<br><b>Уставка</b>                       |                   |
| Высота                     | 17                                       | <b>Z'</b> Conditions list<br>30%<br>Выход    | $\Box$ o $\times$ |
| Описание                   |                                          | Condition                                    |                   |
| Прозр.цвет                 | 0,128,128                                | $\pmb{\circ}$<br>Ошибка<br>"DIG Alarm,1",6,1 | Добавить          |
| Kypcop                     | (default)                                |                                              | <b>Удалить</b>    |
| Puc.OFF coct.              | 31                                       |                                              |                   |
| Рис. ON сост.              | 101                                      |                                              | Редактировать     |
|                            |                                          |                                              |                   |
| Показ                      |                                          |                                              |                   |
| Мигание                    | No                                       |                                              | Οĸ.               |
|                            |                                          |                                              |                   |
|                            |                                          |                                              |                   |
|                            | Индикат. 0N состояни "DIG Alarm,1"",6,1" |                                              | Отмена            |

*Иллюстрация 27: Создание объекта индикатор*

#### **6.6.** *Завершение мнемосхемы*

На данный момент все переменные с первого устройства отображаются на мнемосхеме. Чтобы отобразить аналогичным образом переменные второго устройства достаточно выделить созданный нами Фрэйм, копировать его и вставить на мнемосхему. Будьте осторожны, не вставьте фрэйм внутрь исходного. Чтобы избежать этой ошибки кликните на свободном месте мнемосхемы прежде чем вставлять копию. Теперь достаточно поменять привязки к переменным всех объектов во втором фрэйме.

| T Редактор шаблонов - Test            |                     |                  |           |                             |                                 |  |  |
|---------------------------------------|---------------------|------------------|-----------|-----------------------------|---------------------------------|--|--|
| Файл Редактировать                    | Помощь              |                  |           |                             |                                 |  |  |
| Standard   Advanced   Gadgets  <br>n. |                     |                  |           |                             |                                 |  |  |
| 电追<br>š.<br>ド                         | A 3 1               | BK ME<br>ab      | 圆区        | $\bullet$ E H $\bullet$ E I |                                 |  |  |
| <b>Property Editor</b>                |                     | $\boldsymbol{x}$ |           |                             | $\blacksquare$ o $\blacksquare$ |  |  |
| Template                              |                     |                  |           | Устройство №2               |                                 |  |  |
| Свойство                              | Значение            | Устройство №1    |           |                             |                                 |  |  |
| Имя                                   |                     |                  |           |                             |                                 |  |  |
| Группа доступа                        | 0                   | Температура      | %5.0lf °C | Температура                 | %5.0lf °C                       |  |  |
| Слева                                 | 0                   | Уставка          | Edit      | <b>Уставка</b>              | Edit                            |  |  |
| Сверху                                | 0                   |                  |           |                             |                                 |  |  |
| Ширина                                | 369                 | Выход            | 30%       | Выход                       | 30%                             |  |  |
| Высота                                | 394                 | Ошибка           | ۰         | Ошибка                      | ◉                               |  |  |
| Цвет фона                             | 192,192,192         |                  |           |                             |                                 |  |  |
| Переменные                            | NUM,Temp,1,NUM,Sp,1 |                  |           |                             |                                 |  |  |
| Функ-я при откр.                      |                     |                  |           |                             |                                 |  |  |
| Функ-я при закр.                      |                     |                  |           |                             |                                 |  |  |
| Скрыт                                 | Ложь                |                  |           |                             |                                 |  |  |
| Стиль                                 | Стандартный         |                  |           |                             |                                 |  |  |
| Остав, поверх                         | Ложь                |                  |           |                             |                                 |  |  |
|                                       |                     |                  |           |                             |                                 |  |  |
|                                       |                     |                  |           |                             |                                 |  |  |
|                                       |                     |                  |           |                             |                                 |  |  |
|                                       |                     |                  |           |                             |                                 |  |  |

*Иллюстрация 28: Два устройства на мнемосхме*

Для завершения мнемосхемы мы вставим на нее фон при помощи инструмента Background (

В качестве фона выберем созданный заранее bmp файл, скопированный в папку Bitmaps проекта.

| 7 Редактор шаблонов - Test                               | $\Box$ e $\mathbf{x}$                                                                                                    |
|----------------------------------------------------------|----------------------------------------------------------------------------------------------------|
| Файл Редактировать Помощь                                |                                                                                                    |
| $D \ncong \blacksquare$<br>Standard   Advanced   Gadgets |                                                                                                    |
| 人名尼                                                      | <b>A I I A @ S M &amp; Q &amp; &amp; &amp; &amp; &amp; B S @ B J H</b>                                                                                             |
| <b>Property Editor</b><br>BkBitmap                       | $\Box$ o $\Box$                                                                                                    |
| Значение<br>Свойство                                     | Устройство №1<br>Устройство №2                                                                                                    |
| 40<br>Слева<br>205<br>Сверху                             | %5.0lf °C<br>%5.0lf °C<br>Температура<br>Температура                                                                                                    |
| 294<br>Ширина                                            | Edit<br>Edit<br><b>Уставка</b><br>Уставка                                                                                                    |
| 194<br>Высота<br>tmaps\extruder.bmp<br>Изображ.          | $\blacksquare$ $\blacksquare$<br>30%<br>Выход<br>Выход<br>T Select image                                                                                           |
|                                                          | Preview<br>$\sqcap$ Image $\lceil$<br>$\circledcirc$<br>Ошибка<br>Ошибка<br>⊞- Bitmaps                                                                             |
|                                                          | ⊟- Projects<br>⊟-Test<br>п<br>白· Bitmaps<br>MS Paint<br>extruder.bmp<br><b>SALES</b><br>Symbol Factory<br>Paste<br>$\left  \cdot \right $<br>$\blacktriangleright$ |
|                                                          | Scan directory<br><b>O<sub>K</sub></b><br>Отмена                                                                                                    |

Иллюстрация 29: Вставка фона

## 7. Пример написания программ

Сейчас мы создадим функцию, которая будет открывать мнемосхему при запуске рантайма. В программе Project Manager в разделе Программы создайте файл и переименуйте его в main. Откройте его, запустится Code Builder.

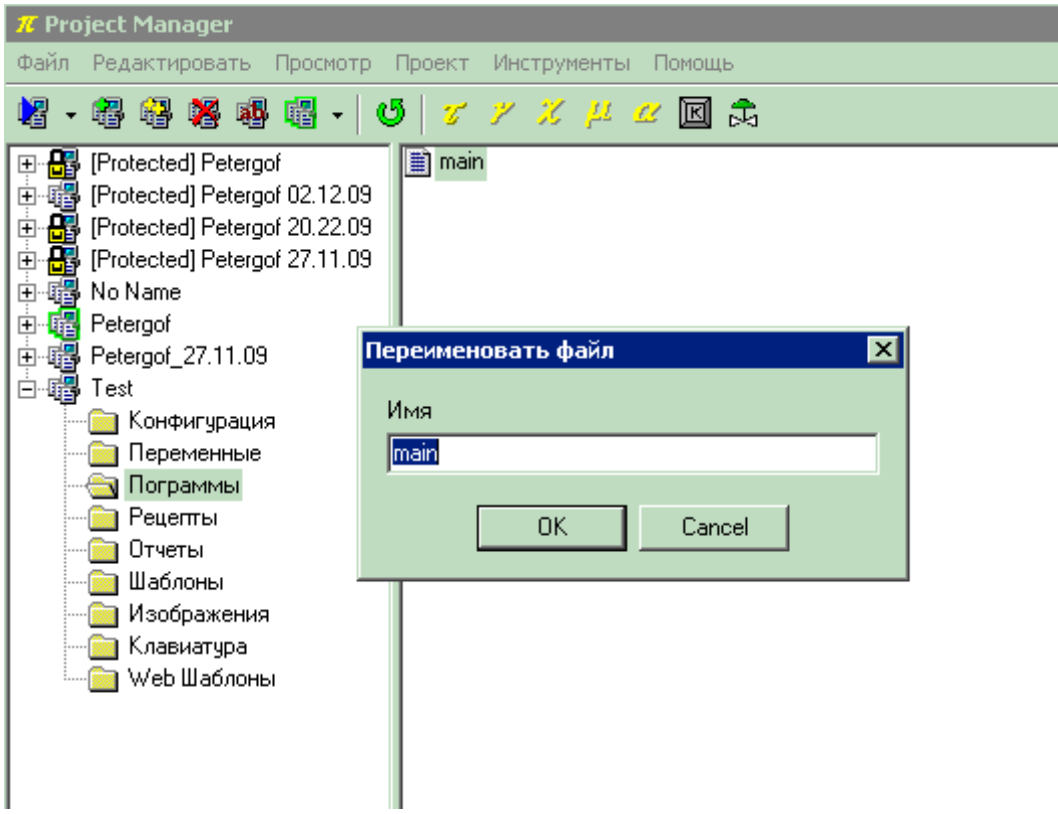

Иллюстрация 30: Создание новой программы

Code Builder это средство для программирования, мы используем его только для создания одной функции, которая откроет окно main при запуске рантайма.

Скопируйте следующий код:

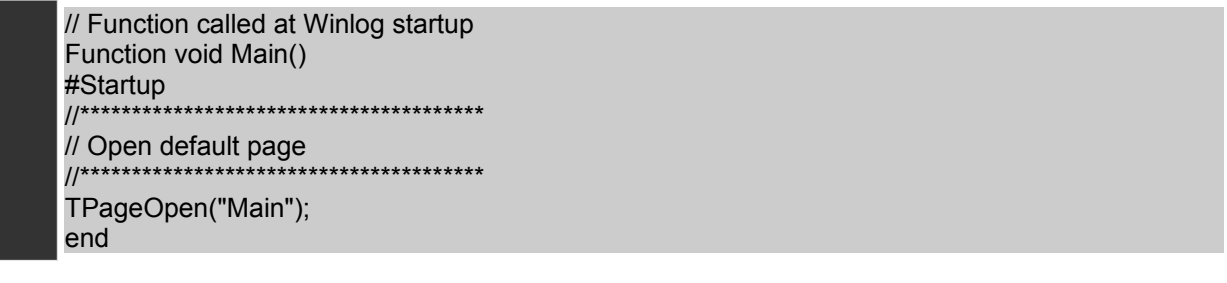

Для того чтобы проверить синтаксис нажмите кнопку

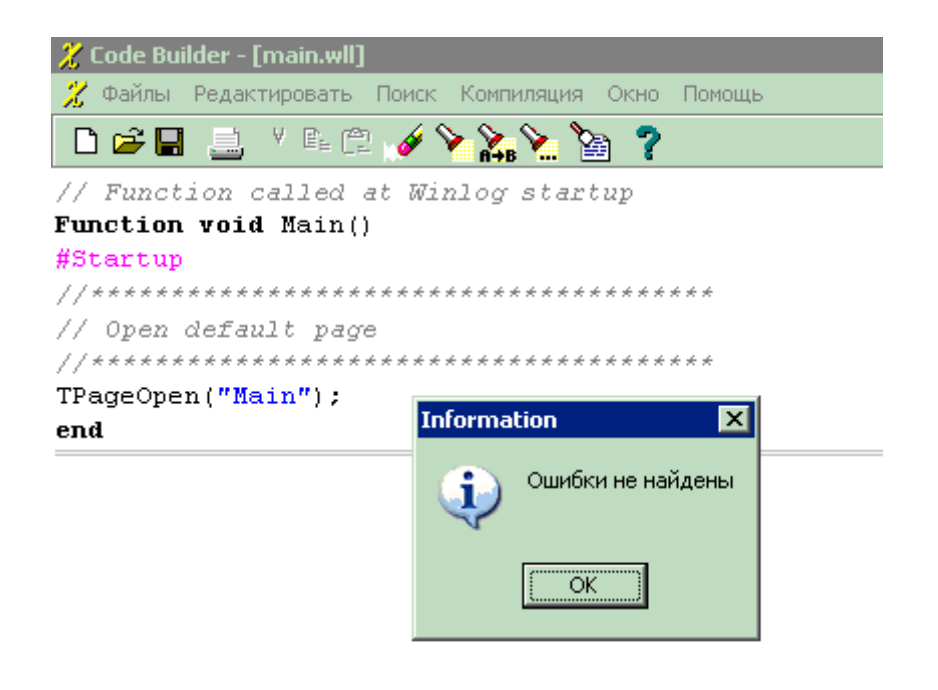

*Иллюстрация 31: Проверка программы*

#### **8. Запуск проекта**

Наш пример закончен. Подключаем устройства и запускаем проект из Project Manager.

Таким образом мы попадаем в фазу рантайм. Winlog Pro начинает опрашивать переменные с (на) устройств(а) и представлять результат в графической форме (трэнды, мнемосхемы) и в табличном виде (отчеты и историческая информация).

Когда проект запустится мнемосхема Main появится на экране автоматически. С помощью меню вы можете вызвать трэнды, выбрать необходимые переменные, или добавить их в группы.

Так же вы можете посмотреть онлайн статус и историю Тревог выбирая соответствующие пункты меню.

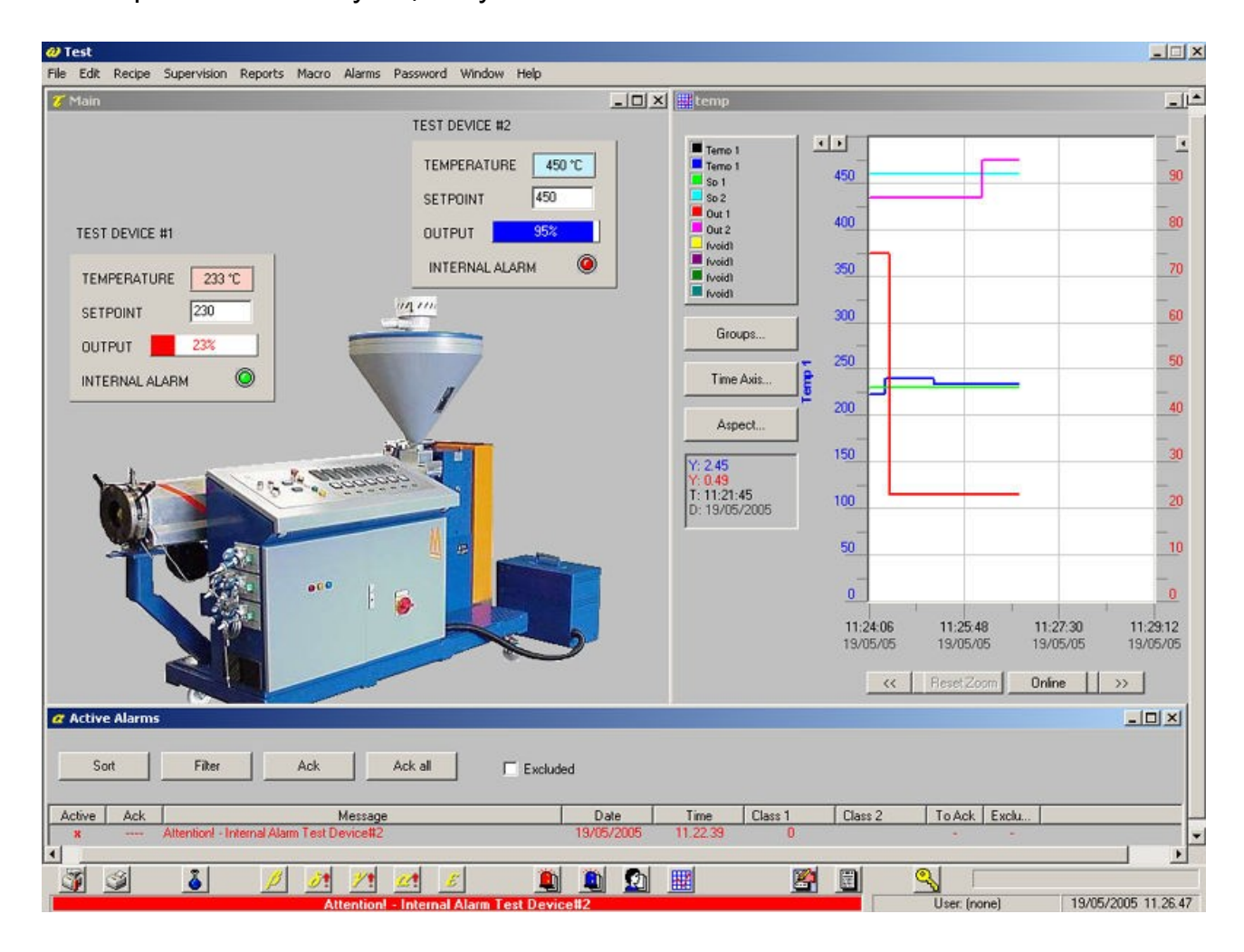